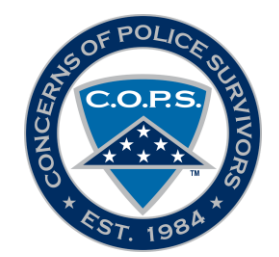

# **Directions for Digital Signature**

C.O.P.S. has adopted the ability to do a digital signature on the C.O.P.S. forms instead of requiring them be notarized. Keep in mind, if you don't utilize the digital signature, you must have them notarized. Forms that now have digital signature: Chapter Application for new chapters, Chapter roster, Conf./Nom. Pledge Information Policy and Financial Ethics & Accountability.

Step 1: Download/save form to computer.

Step 2: Fill out form completely.

Step 3: Double click on digital signature field.

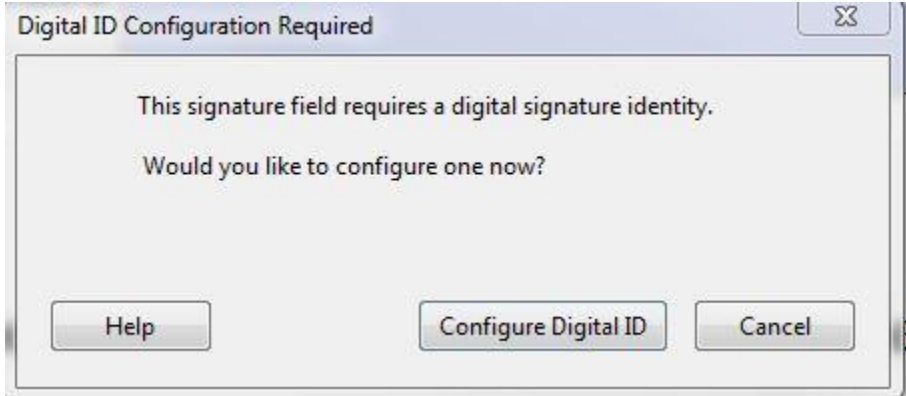

Step 4: If you are a new user, select Create a Digital ID. If you have previously used digital ID, select Use a Digital ID from a file.

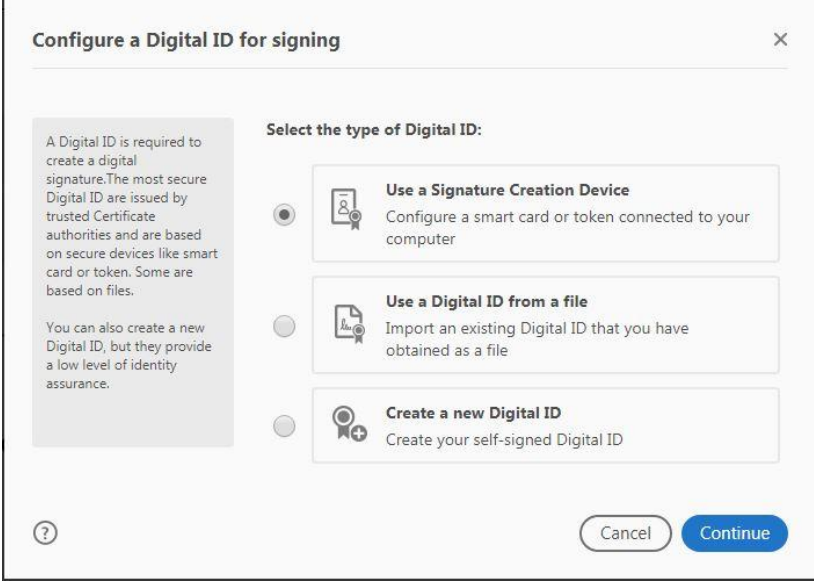

## Step 5: Select Save to File

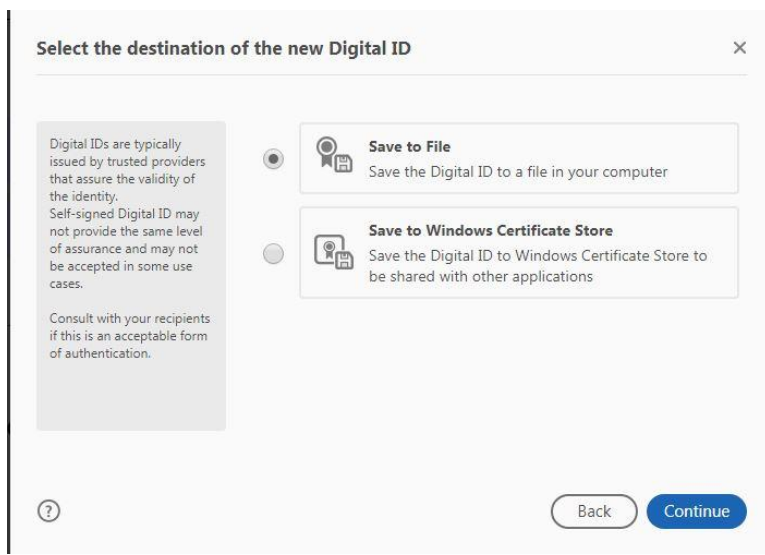

Step 6: Fill out Name, Organization Unit (if applicable), Organization Name and Email Address.

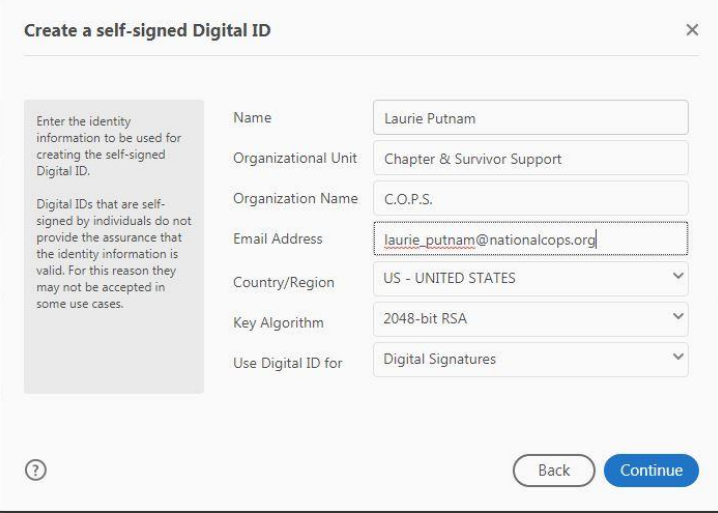

#### Step 7: Enter a password.

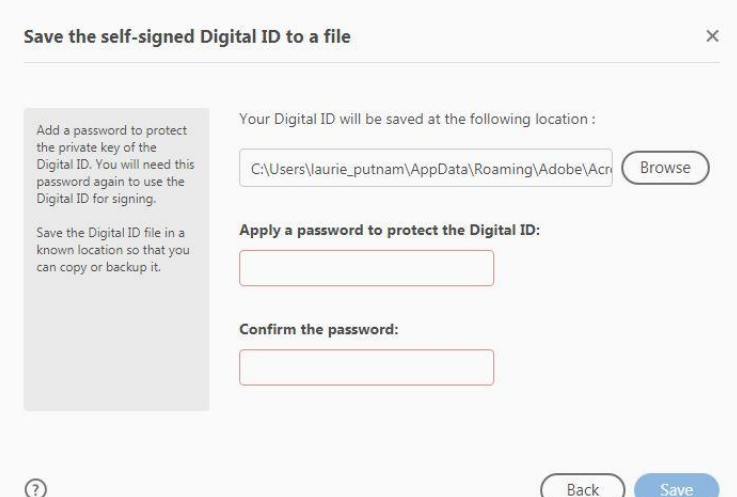

### Step 8: Select Continue

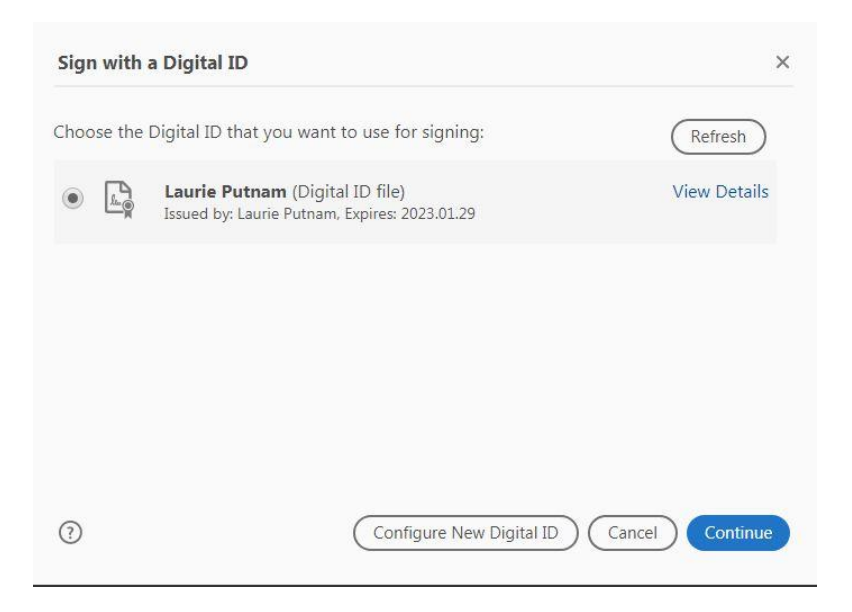

#### Step 9: Enter your password.

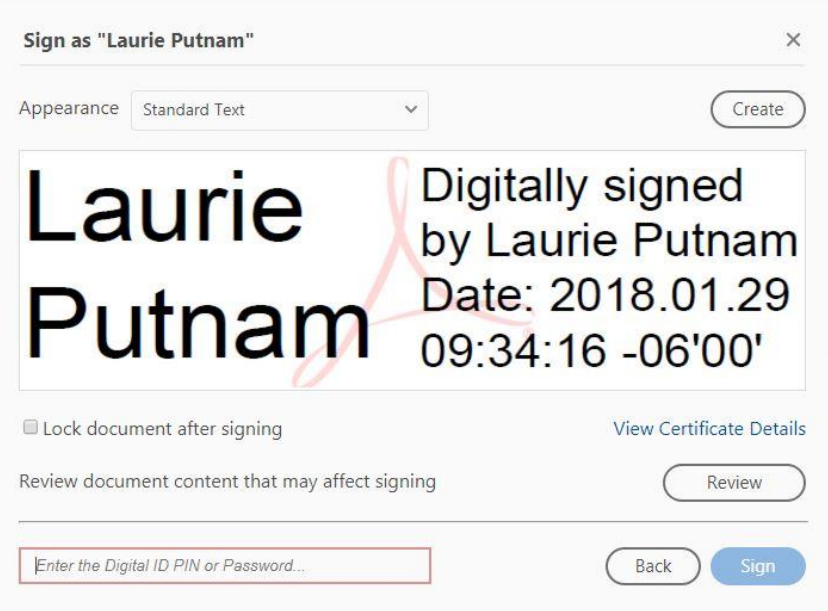

Step 10: Once you select SIGN on Step 9, it will prompt you to save the document.